1. Safari を起動して、LiveOn にログインしてください。

「入室」ボタンをクリックしてください。

※右上の「Download」ボタンをクリックしてもプログラムのインストールが可能です。クリック後、プログラムのインストー ラ「LiveOn.pkg」がダウンロードされますので、No.3 に移動して下さい。)

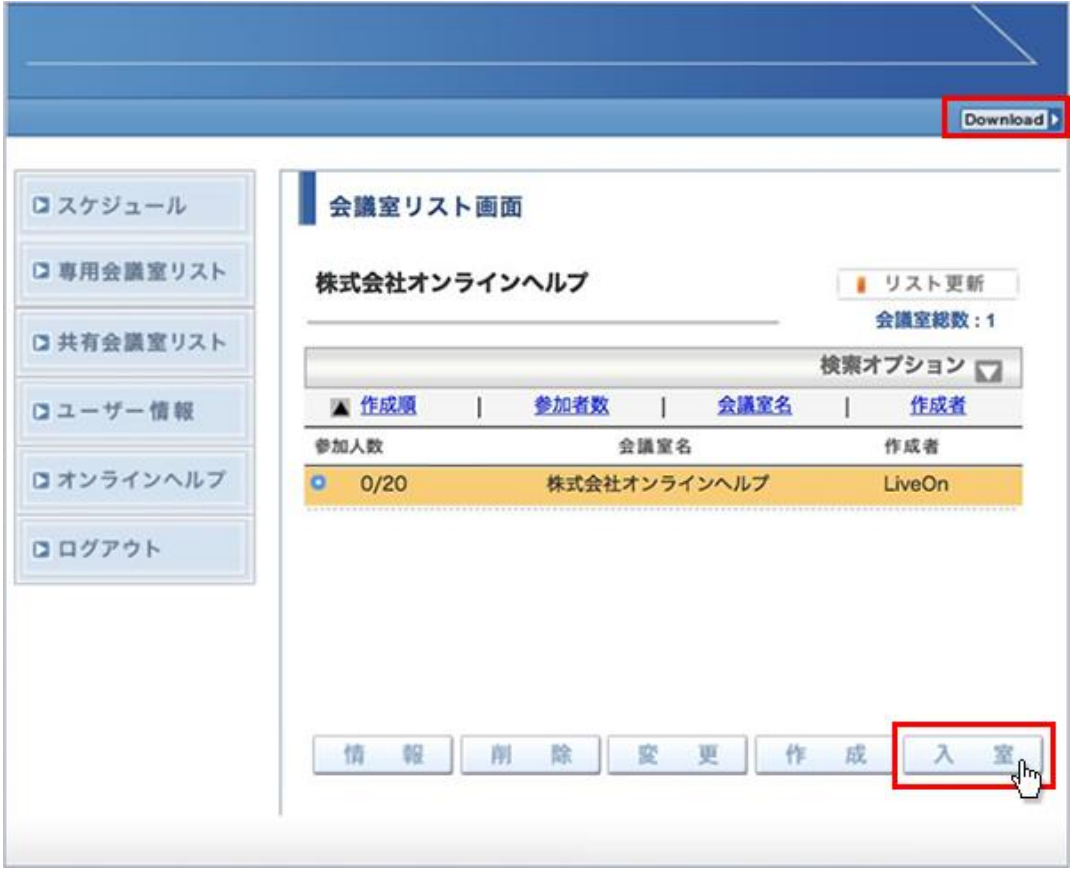

2. しばらくすると「こちらからインストールしてください。」が表示されますので、クリックしてください。

プログラムのインストーラ「LiveOn.pkg」がダウンロードされます。 ※「このページで "LiveOn.app" を開くことを許可しますか?」が表示された場合、「キャンセル」をクリックしてくださ い。

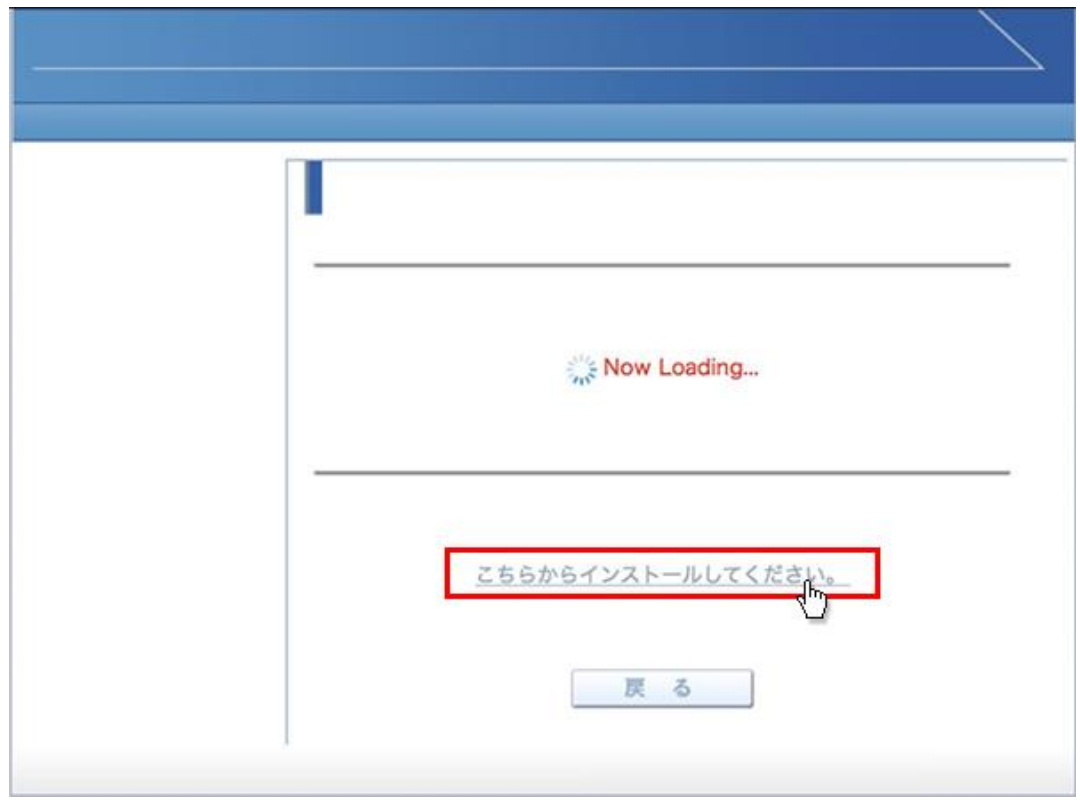

3. 画面下の「ダウンロード」をクリックすると「LiveOn.pkg」が表示されますので、クリックしてプログラムのインストールを開 始してください。

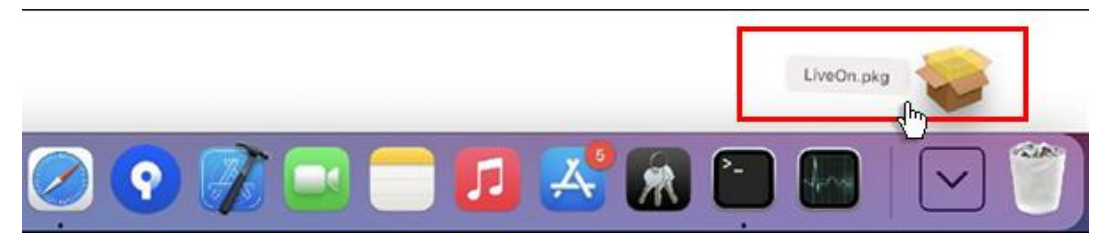

4. 「Rosetta」をインストールするメッセージが表示された場合、「インストール」ボタンをクリックしてインストールを行ってく ださい。

インストールの許可を求められますので、Touch ID を使用するかパスワードを入力してください。

インストールしない場合、LiveOn プログラムのインストールが出来ません。

既に「Rosetta」をインストールしている場合、「Rosetta」のインストールはありません。

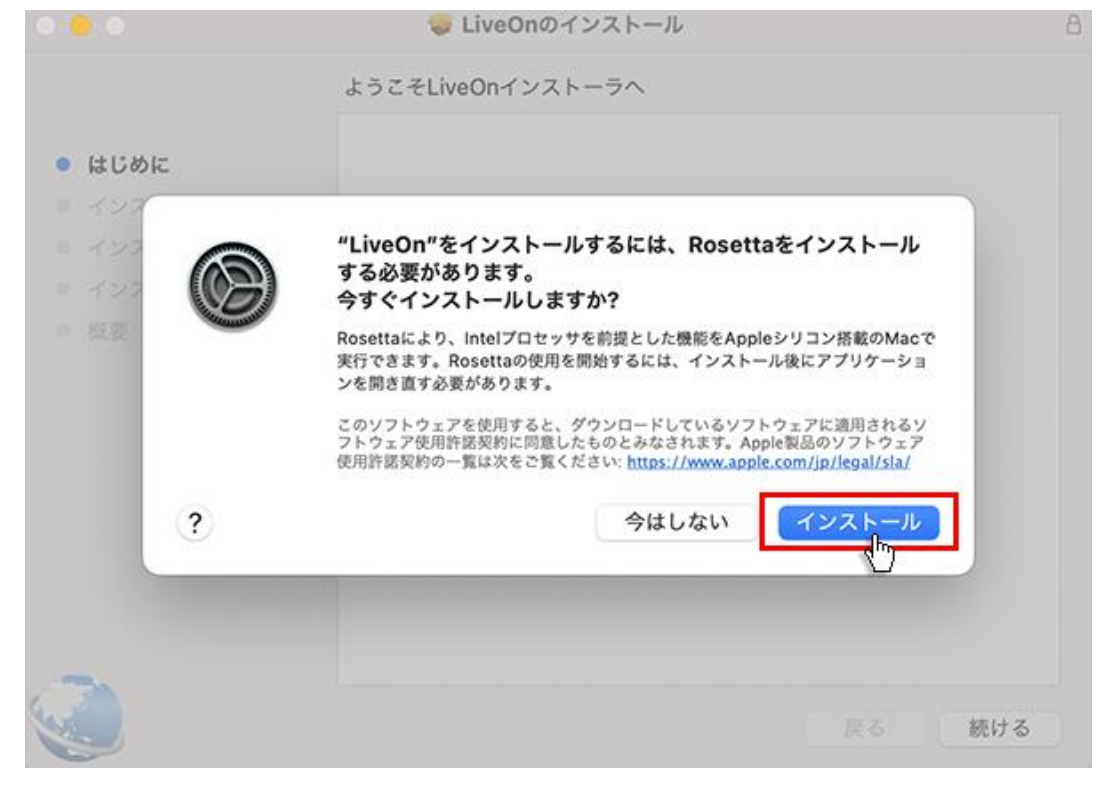

5. 「ようこそ LiveOn インストーラへ」が表示される場合、「続ける」ボタンをクリックしてください。

「ようこそ LiveOn インストーラへ」へのメッセージが表示されない場合は、再度「LiveOn.pkg」をクリックしてインストー ルを開始してください。

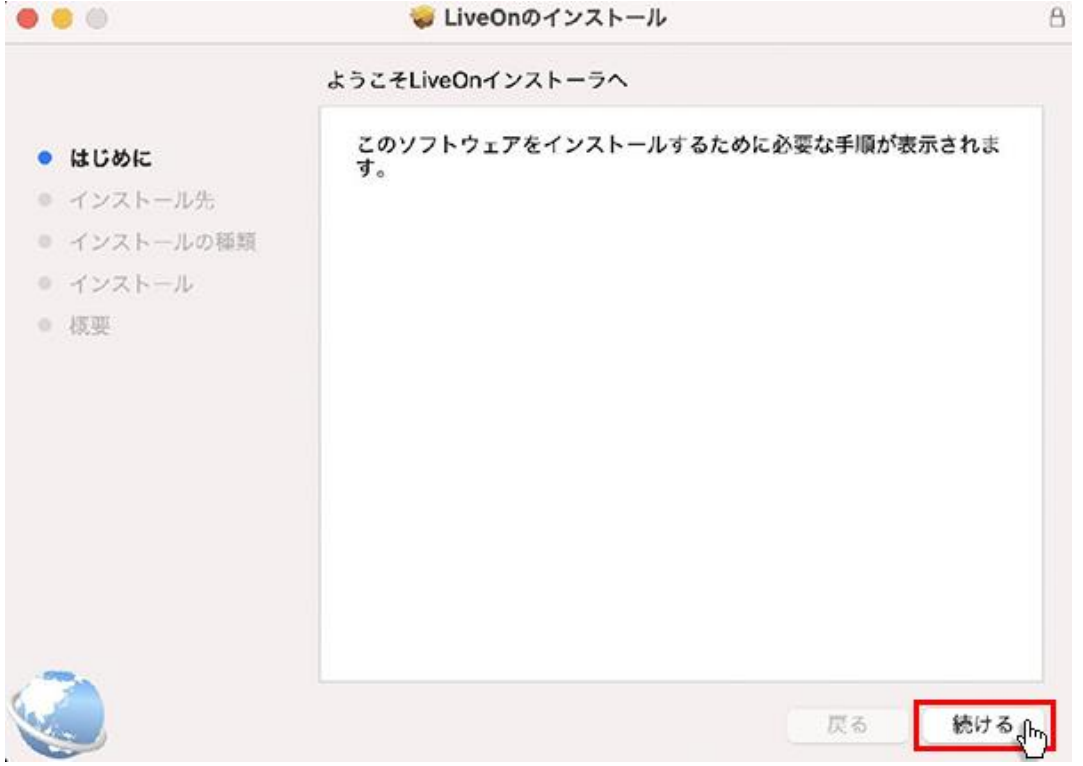

6. 「"Macintosh HD" に標準インストール」が表示されますので、「インストール」をクリックしてください。

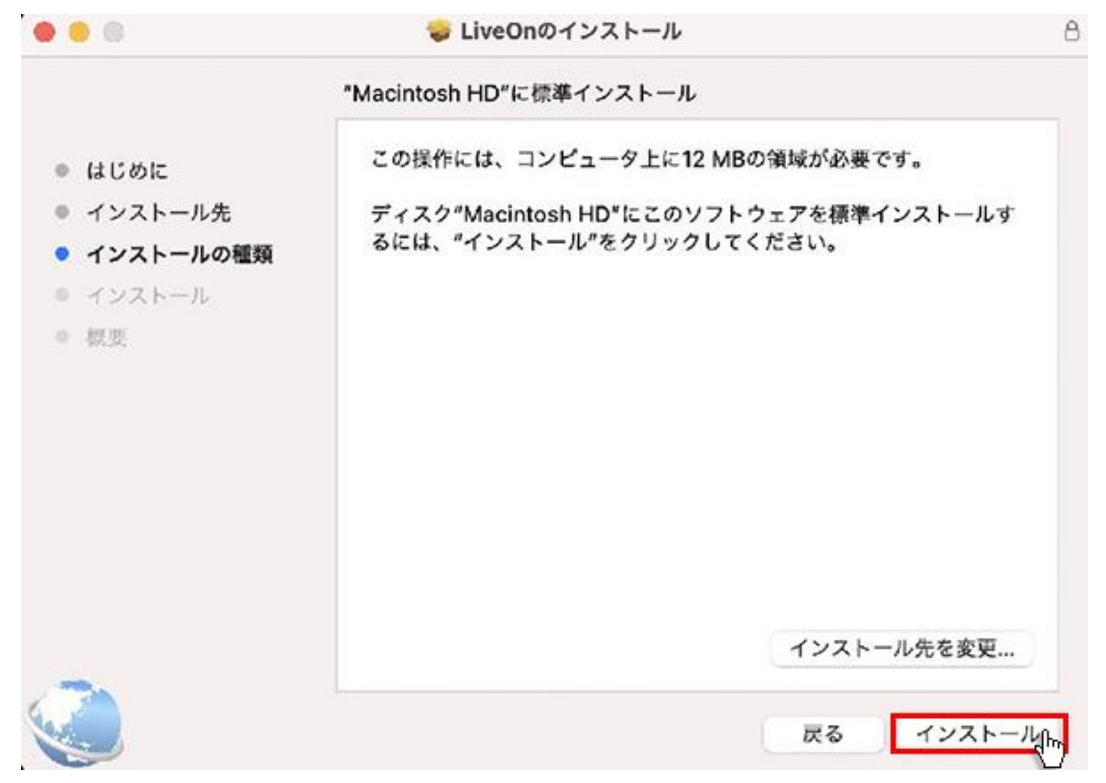

7. インストールの許可を求められますので、Touch ID を使用するかパスワードを入力してください。 パスワードを入力する場合は、「パスワードを使用...」をクリックしてください。

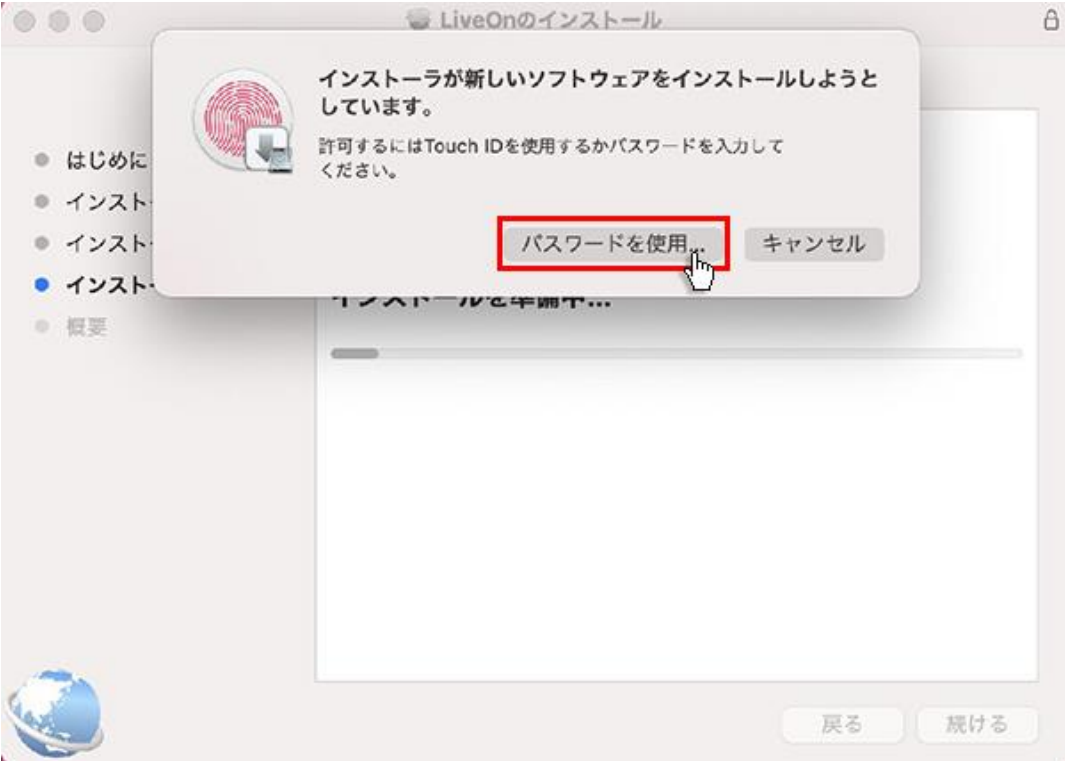

8. 管理者のユーザ名とパスワードの入力を求められますので、入力して「ソフトウェアをインストール」をクリックしてください。

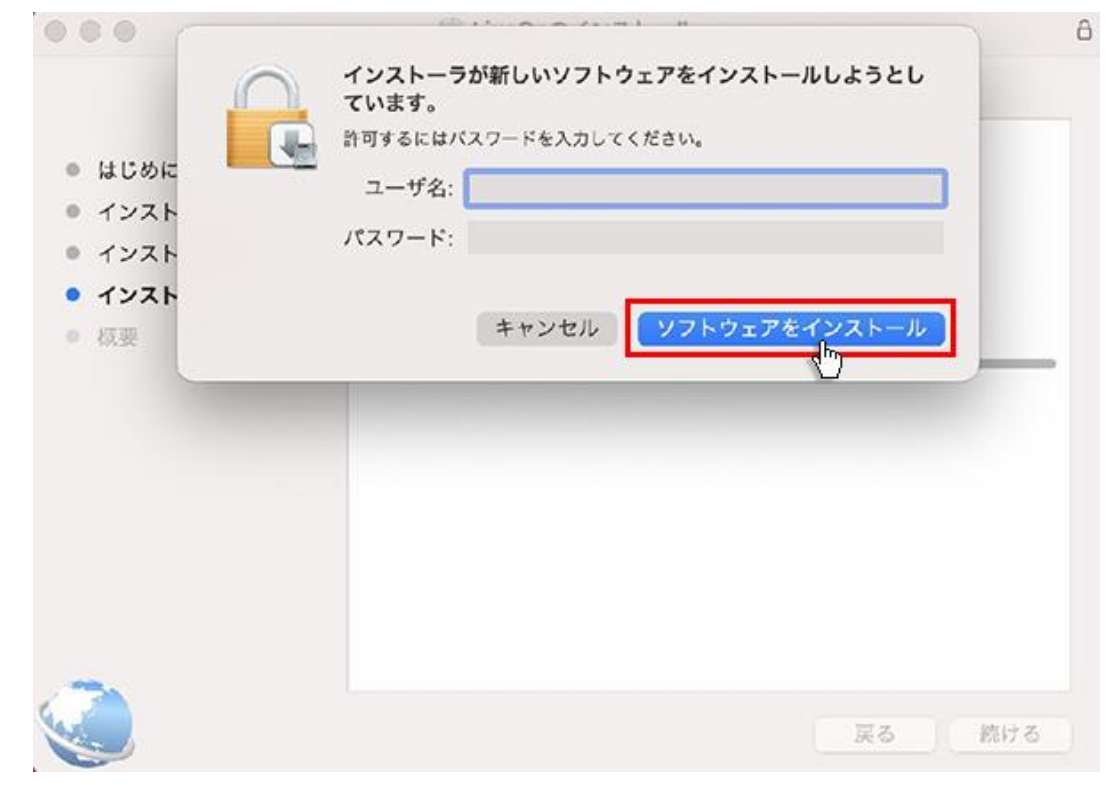

9. プログラムのインストールが完了したら、「閉じる」ボタンをクリックしてください。

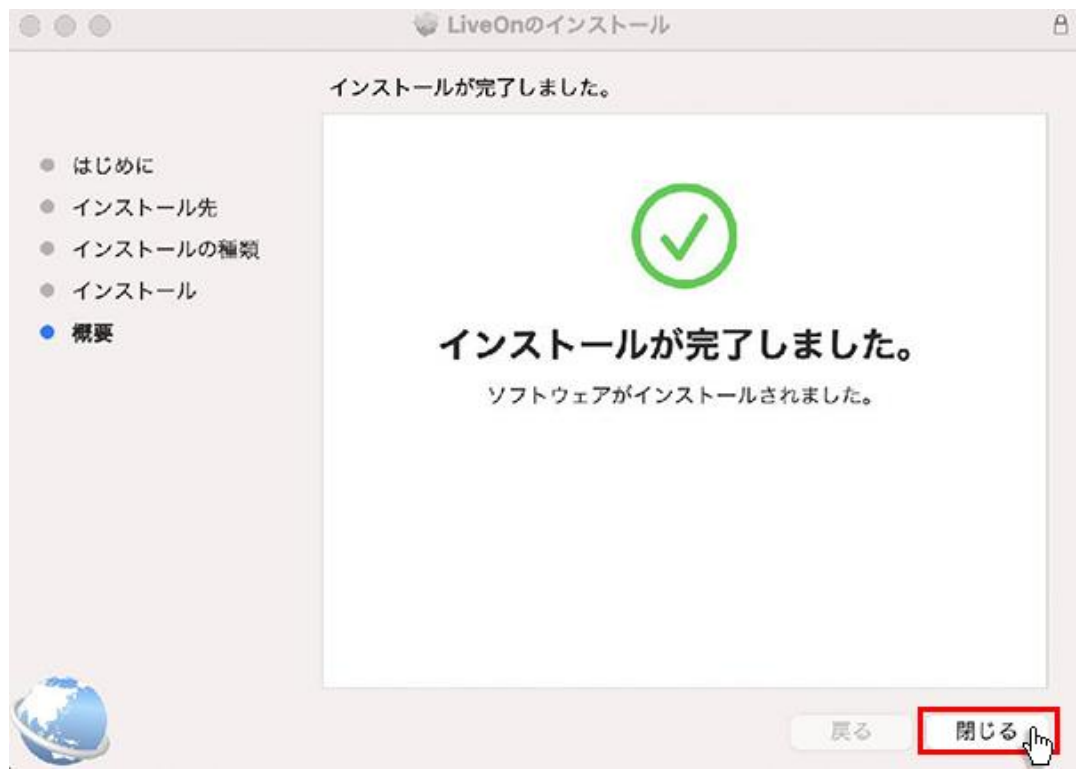

10.ダウンロードしたインストーラの削除を尋ねられますので、「ゴミ箱に入れる」をクリックしてください。

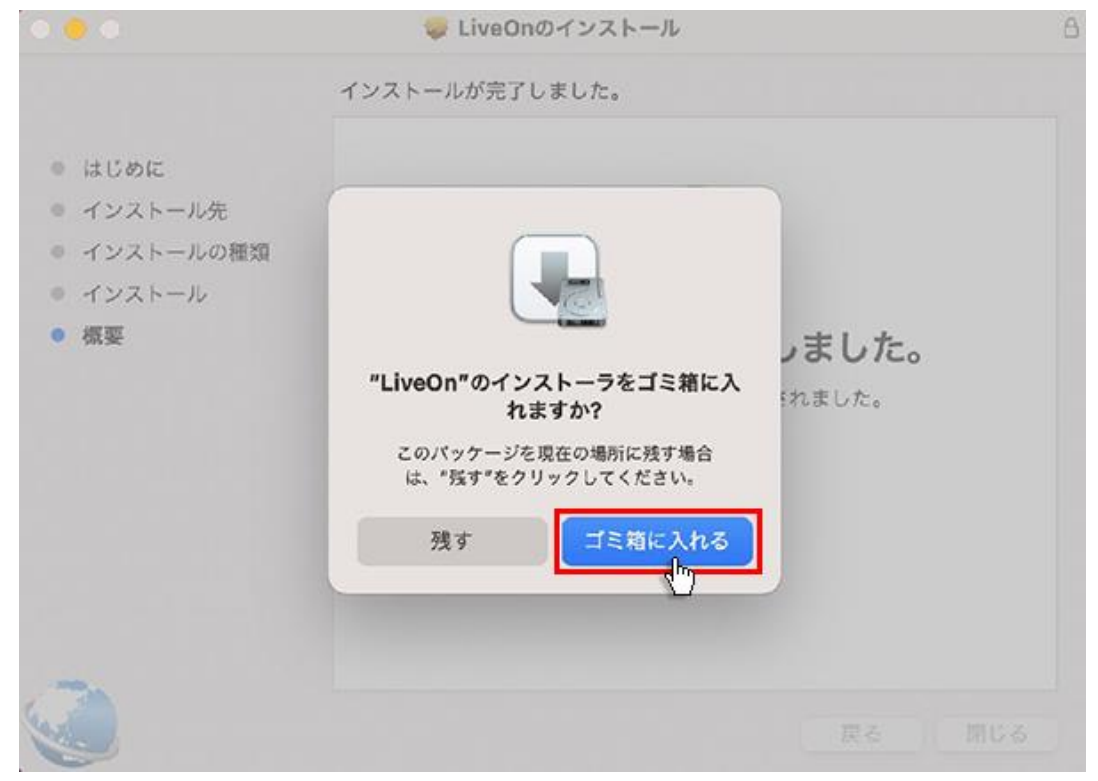

11.元の画面を表示して「戻る」ボタンをクリックしてください。

※最初に「Download」ボタンをクリックしてインストールを開始した場合、No.12 に移動してください。

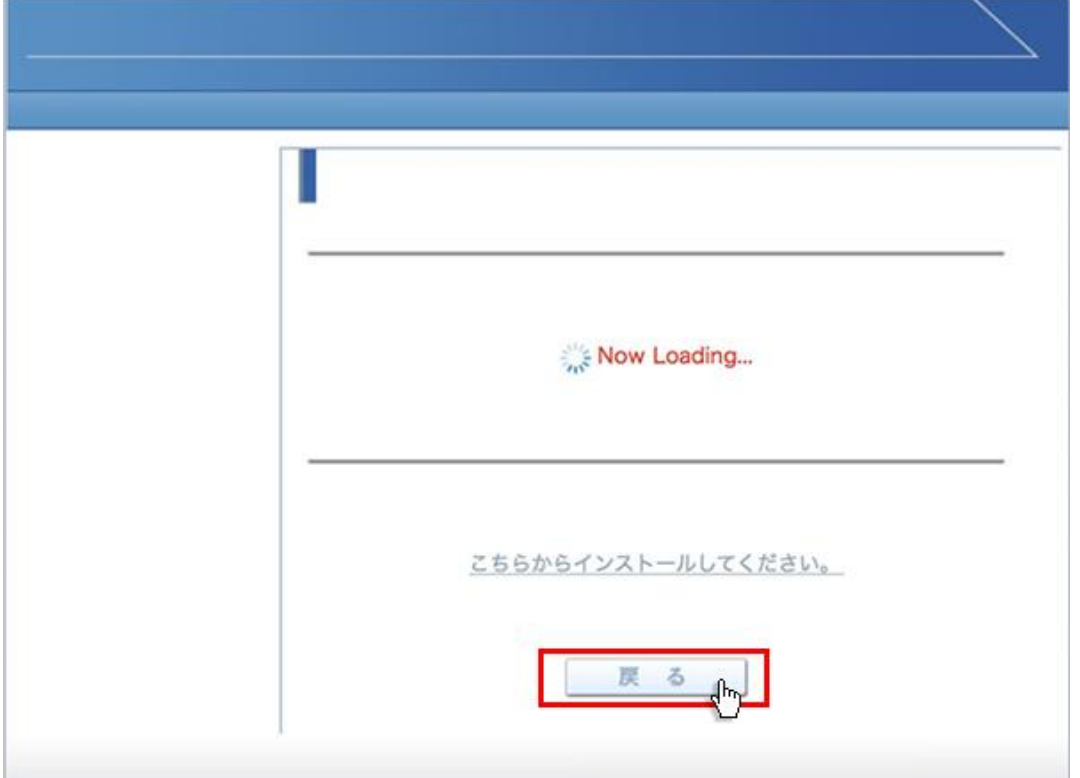

12.会議室リスト画面に戻りましたら、入室する会議室を選択して「入室」ボタンをクリックしてください。会議室に入室し ます。

「このページで"LiveOn.app" を開くことを許可しますか?」表示された場合、「許可」をクリックしてください。会議室 に入室します。

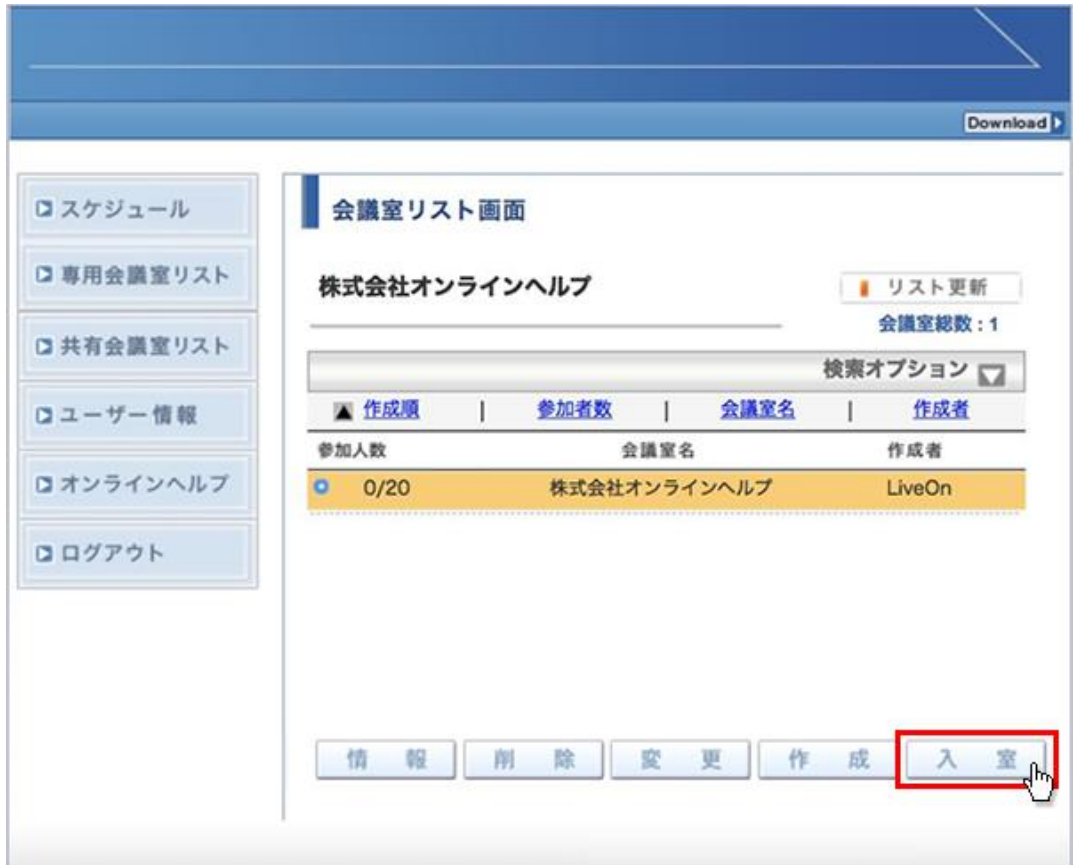